# MyChart Proxy Access Application Workflow

*Audience: Any Houston Methodist team member (frontdesk/clinic managers for "Direct Proxy Assignment Workflow")*

Houston Methodist MyChart allows someone other than the patient to have access to portions of the patient's health record. This is called proxy access. According to System Policy\_HIM200 Epic MyChart Proxy Access, the adult patient or potential proxy must complete an application for access validation and establishment.

### Direct Proxy Assignment Workflow

(Only for Staff and Managers Needing to Assign Proxy to Parents for their Minor Children)

ONLY applicable in this situation:

- Patient is the *biological* child of the proxy (the child's parent). If a stepparent, grandparent, aunt/uncle, adult sibling, or any other family member the application should be completed and sent to HIM for processing (see Electronic DocuSign Workflow below).
- Parent-child relationship is validated.
- Parent has filled out a [Proxy Application form](file:///C:/Users/wmroska/AppData/Local/Microsoft/Windows/INetCache/Content.Outlook/D0539637/•%09https:/mychart.houstonmethodist.org/MyChart-PROD/en-US/docs/mycproxyapp.pdf) *completely*. o See "Paper Form Workflow" below
- The Proxy Application form is scanned into the patient's chart or faxed to Health Information Management (713.394.6475) to be scanned.
- 1. Open MyChart Administration
- 2. Open the patient's record.

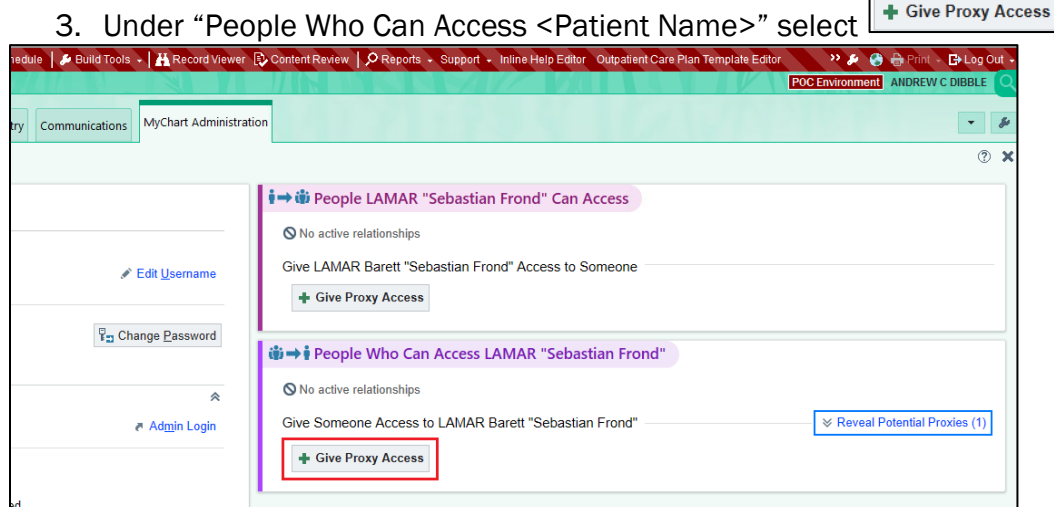

4. Choose Search Patients. This searches the Houston Methodist repository of patients. If you are able to locate the proxy applicant using Search Patients, then select the person and proceed to

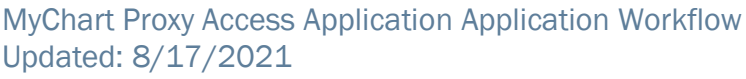

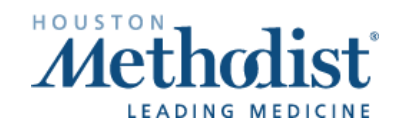

step 6. If you are unable to find the proxy applicant, then proceed to step 5.

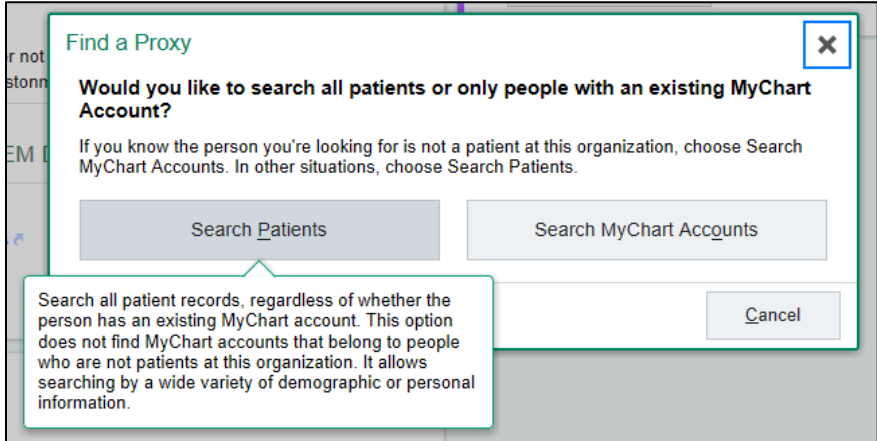

5. If you are unable to find the patient using Search Patients in step 4, then chose Search MyChart Accounts. If you are able to locate the proxy applicant using Search Mychart Accounts, then select the person and proceed to step 6. If you are unable to find a proxy MyChart account in this

situation, enter proxy name, date of birth, email and phone and choose 6. Choose Parent accessing Child. DO NOT choose any of the other relationships.

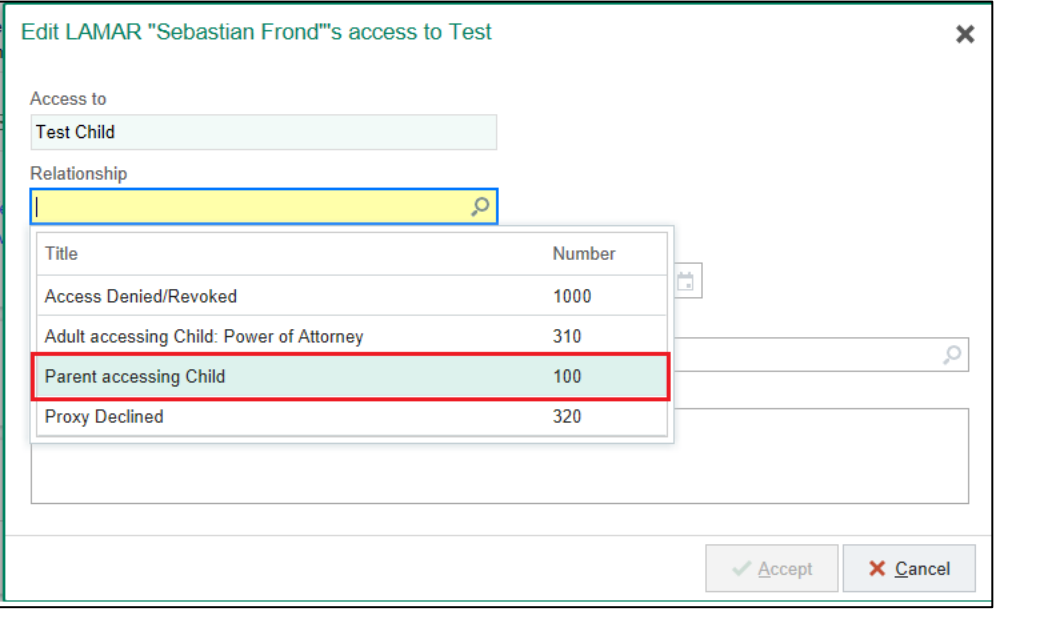

7. The fields Access class and state/end date will populate automatically. Click

![](_page_1_Picture_7.jpeg)

+ Create Non-Patient Account

![](_page_1_Picture_8.jpeg)

 $\overline{\phantom{a}}$ 

## Electronic DocuSign Workflow

Any Houston Methodist team member can provide one of the scenario specefic links in a remote or inperson scenario via e-mail or through a MyChart secure paitent message. The completed/submitted forms will route automatically to the HIM team for processing.

Direct proxy applicants to the "Request proxy access" link on the homepage of MyChart: <http://houstonmethodist.org/mychart>

Or email them these DocuSign links:

Parent/Legal guardian/Power of attorney access: [https://na3.docusign.net/Member/PowerFormSigning.aspx?PowerFormId=48ba0761-7341-4131-a8bf-](https://na3.docusign.net/Member/PowerFormSigning.aspx?PowerFormId=48ba0761-7341-4131-a8bf-9c9fb64c8788&env=na3&acct=defbb313-54b1-4842-9baI%209-1fce6b003fba)[9c9fb64c8788&env=na3&acct=defbb313-54b1-4842-9baI%209-1fce6b003fba](https://na3.docusign.net/Member/PowerFormSigning.aspx?PowerFormId=48ba0761-7341-4131-a8bf-9c9fb64c8788&env=na3&acct=defbb313-54b1-4842-9baI%209-1fce6b003fba)

Adult accessing adult (non-power of attorney):

[https://powerforms.docusign.net/7130dd92-4f7c-42c4-98dd-2d84e170e2c8?env=na3&acct=defbb313-](https://powerforms.docusign.net/7130dd92-4f7c-42c4-98dd-2d84e170e2c8?env=na3&acct=defbb313-54b1-4842-9ba9-1fce6b003fba&accountId=defbb313-54b1-4842-9ba9-1fce6b003fba) [54b1-4842-9ba9-1fce6b003fba&accountId=defbb313-54b1-4842-9ba9-1fce6b003fba](https://powerforms.docusign.net/7130dd92-4f7c-42c4-98dd-2d84e170e2c8?env=na3&acct=defbb313-54b1-4842-9ba9-1fce6b003fba&accountId=defbb313-54b1-4842-9ba9-1fce6b003fba)

## Paper Form Workflow

Any Houston Methodist team member can provide a paper copy of this form for in-person completion.

<https://mychart.houstonmethodist.org/MyChart-PROD/en-US/docs/mycproxyapp.pdf>

Follow instructions as indicated on the document including completion of items 1-3. These are required to be completed for processing:

- 1. Proxy information including email address, phone number, and date of birth
- 2. Patient information including phone number and date of birth.
- 3. Proxy Applicant's relationship to patient with signature of patient and proxy applicant (patient signature only required for adults in non-power of attorney situations)

If the Proxy Applicant's relationship to patient aligns with items in area 4, additional documentation may be required.

![](_page_2_Picture_16.jpeg)

## MyChart Proxy Access Application Workflow

![](_page_3_Picture_90.jpeg)

### Document Submission

#### Houston Methodist Staff Assisted

You may accept the completed form on behalf of the patient/potential proxy and submit to the HIM team using any of the following options:

Scan into Epic: Open the *patient* record and scan as document type: *MyChart/Healthcare Proxy* \*This workflow will generate an alert to the HIM team.

#### Fax: 713.394.6475 Email: [hmh\\_requestrecords@houstonmethodist.org](mailto:hmh_requestrecords@houstonmethodist.org)

### Patient Initiated:

Patients may return their completed form via:

Mail: Houston Methodist Hospital Health Information Management Department 6565 Fannin Street, MS St-520 Houston, TX 77030

Fax: 713.394.6475 Email: [hmh\\_requestrecords@houstonmethodist.org](mailto:hmh_requestrecords@houstonmethodist.org)

![](_page_3_Picture_12.jpeg)